# **Using MAP-Works as an Advising Tool Academic Advising Seminar Adobe Connect Instructions**

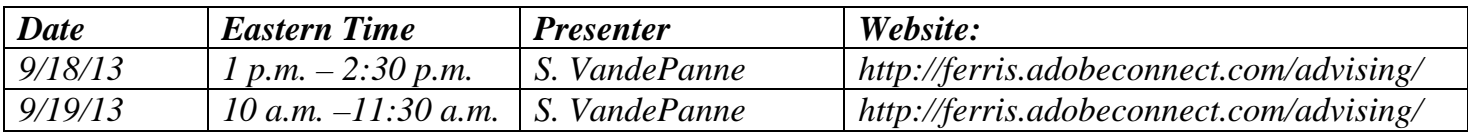

### *Topic:*

*<Using MAP-Works as an Advising Tool>*

# *Participation:*

### *To view the presentation slides during the teleconference:*

- *1. Please copy and paste the website into your browser.*
- *2. You will be asked to login as a "guest," please provide your first and last name and click "enter meeting."*

### *To join the audio portion of the teleconference:*

- *1. Once you are in the meeting, a pop-up will appear and you will be prompted to type your phone number, area code first.*
- *2. Select "call my phone" and you will receive a call for the webinar.*
- *3. You will automatically be placed into the conference, so please put your office phone and cell phone on mute.*

*-OR-*

### *4. If your dial in number is associated with an extension, please use the number provided below in order to participate in the audio portion of the webinar.*

# *Dial in number: 877-865-9870*

# *Housekeeping:*

- *1. Prior to the webinar, please make sure that your computer has Adobe Acrobat, you may want to log in 20 minutes before in order to alleviate any technical difficulties.*
- *2. Please ensure that you are using a phone with the mute capability. Mute all microphones including the one on your computer.*
- *3. Using a USB headset may provide a higher quality seminar experience.*
- *4. Questions and comments will be received via the chat feature in the webinar. Should you want to verbally ask a question, you will select the icon to raise your hand and the presenter will call on you. Please take your phone off of mute at this time.*
- *5. The presentation is expected to last for 90 minutes, so please plan your schedules accordingly.*

# *For Assistance:*

*Please log on to the website 20 minutes prior to the webinar. Should you have any problems, please contact Deb Cox at 231-250-6761.*